## Sistema de intercomunicación de Gira

Communicator para SI

# GIRA

#### Iniciar el Communicator para SI

#### Introducir datos de acceso

En el inicio del Communicator para SI se deberán introducir el nombre de usuario y la contraseña.

Nombre de usuario

Contraseña (la deberá introducir por el instalador)

### Configurar Communicator para SI

#### Datos de acceso

En el Asistente del gateway para IP del sistema de intercomunicación se pueden realizar modificaciones en el Communicator para SI con los datos de acceso indicados arriba. Para ello, introduzca los datos de acceso del Communicator para SI en la máscara de inicio de sesión del Asistente de puesta en funcionamiento del gateway para IP del sistema de intercomunicación. A continuación, se pueden configurar modificaciones en el Asistente, como p. ej. la asignación de las teclas de función.

#### Modificar contraseña

En la puesta en funcionamiento del gateway para IP del sistema de intercomunicación, el electricista determina los ajustes para el Communicator para SI. Para ello asigna el nombre de usuario y la contraseña. Por razones de seguridad, esta contraseña se deberá modificar a través del menú "Ajustes" - "Modificar contraseña".

#### Iniciar el Gira Asistente

El Asistente del gateway para IP del sistema de intercomunicación se puede iniciar en navegadores Web actuales (Mozilla Firefox, Microsoft Internet Explorer, Apple Safari, Google Chrome).

Para iniciar el Gira Asistente, haga clic en el enlace indicado en el menú "Ajustes" - "Communicator para SI".

O para activar el Asistente manualmente, introduzca http://TKS-IP-Gateway.local en la barra de dirección del navegador Web. Pasados aprox. 30 s aparece la máscara de inicio de sesión del Gira Asistente. Tras la introducción de los datos de acceso del Communicator para SI se pueden realizar las modificaciones deseadas en el Communicator para SI.

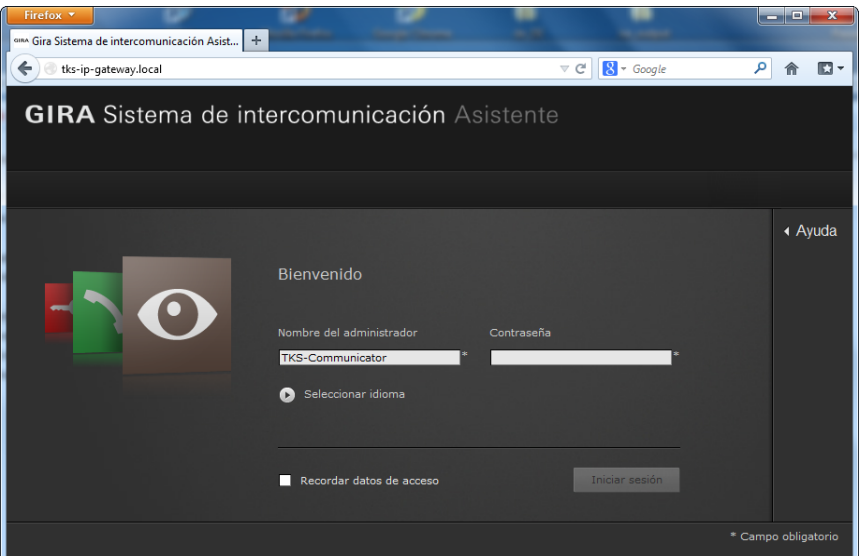

## Sistema de intercomunicación de Gira

Communicator para SI

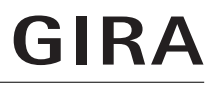

#### Interfaz del Communicator para SI

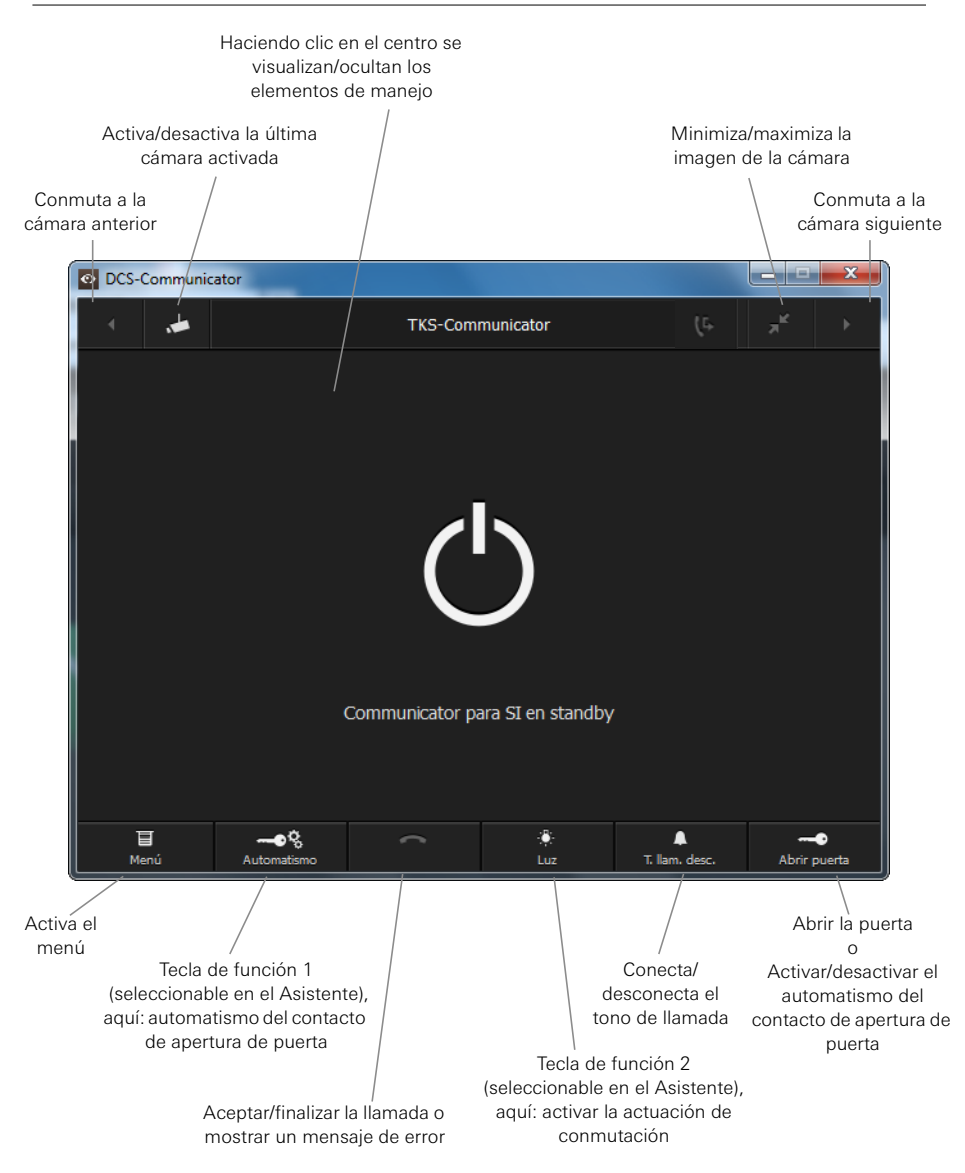